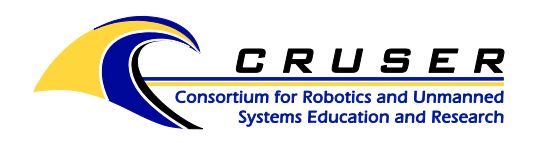

**SYSTEMS ENGINEERING ESTABLISHED 2002** 

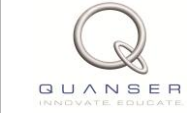

**ASEIL Quanser Controls Lab, Bu-212E** 

# **Running Linear Flexible Joint Cart + Single Inverted Pendulum Experiment**

# **Contents**

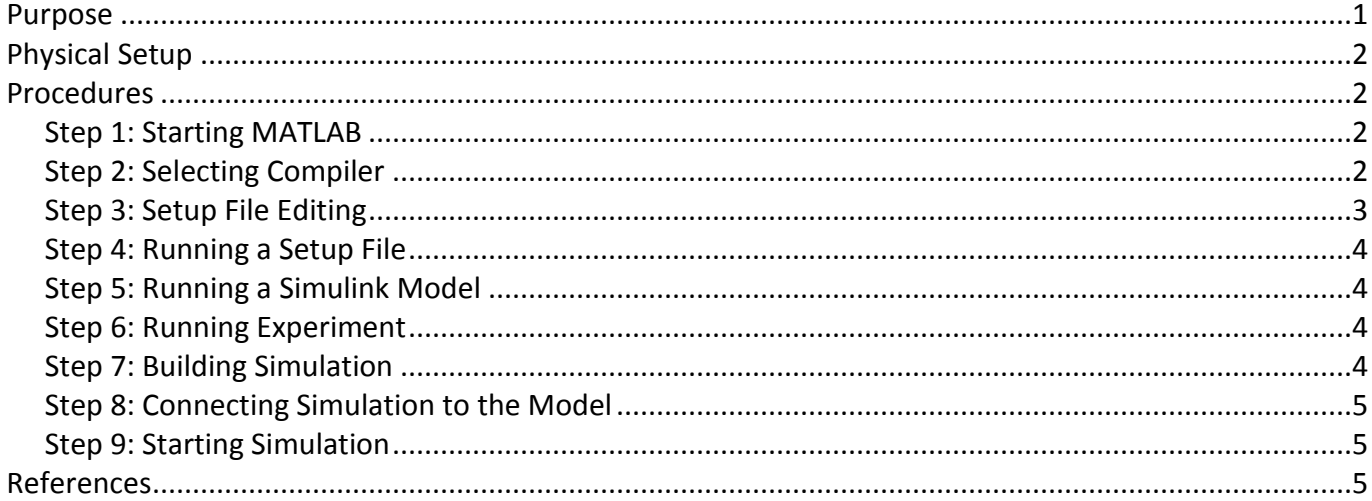

# <span id="page-0-0"></span>**Purpose**

The goal of this experiment is to design, implement and test a Liner-Quadratic-Regulator-based control system that balances a single inverted pendulum (SIP) on a spring-driven linear cart (LFJC-PEN-E) while minimizing the induced vibrations due to the elastic linkage

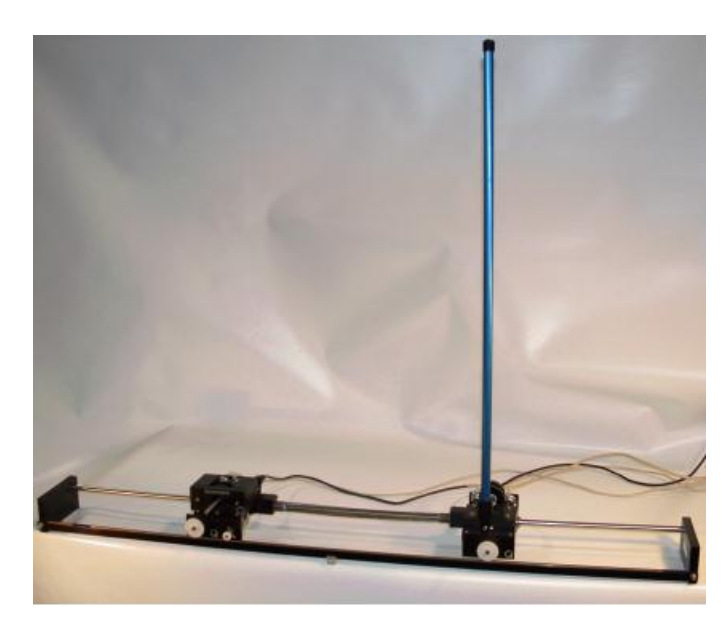

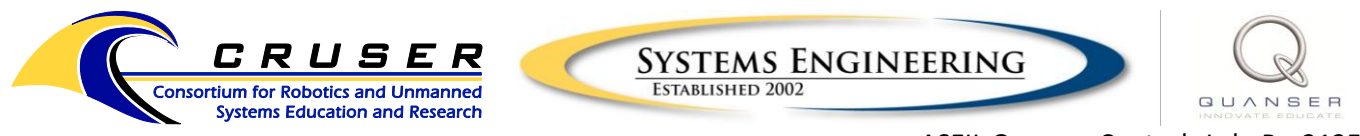

# ASEIL Quanser Controls Lab, Bu-212E

# <span id="page-1-0"></span>**Physical Setup**

Make sure everything is connected according to the following wiring diagram (note, this experiment requires a 8-channel DAQ board, not a 2-channel DAQ board)

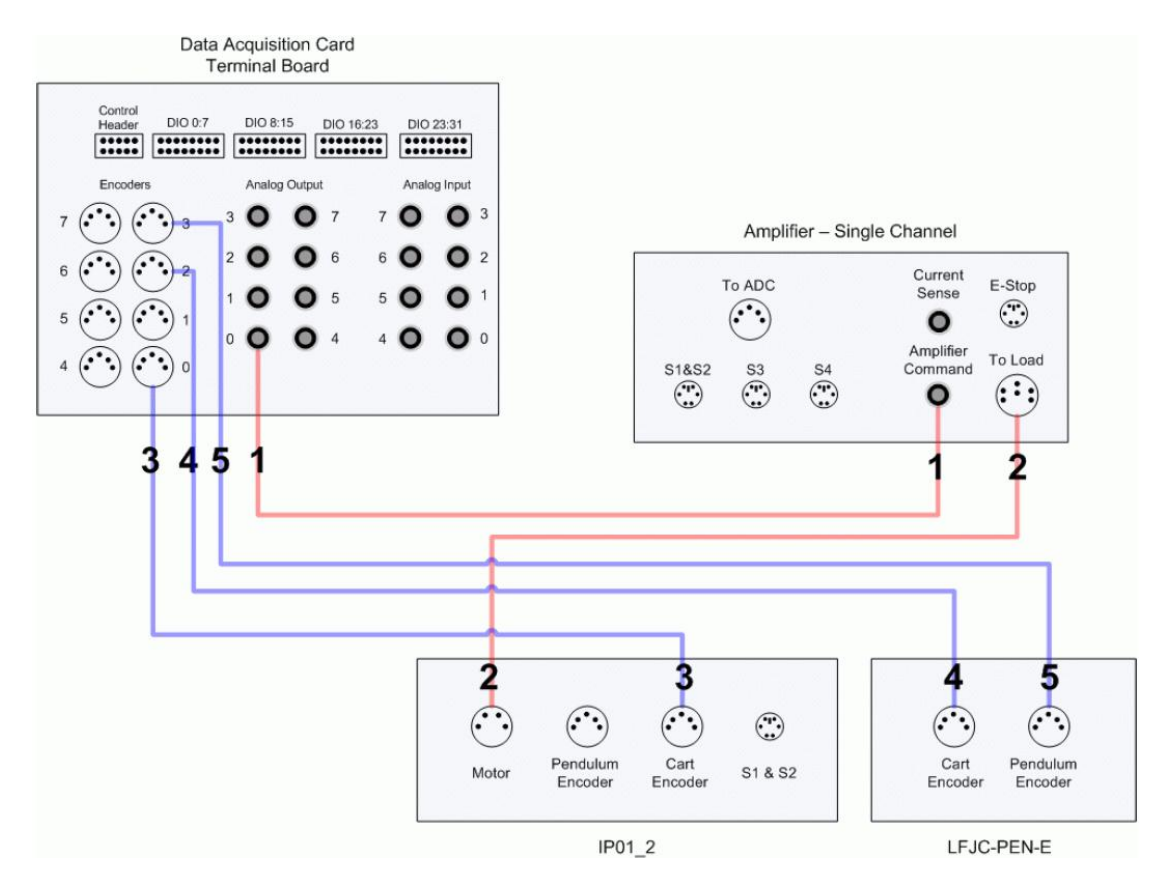

# <span id="page-1-1"></span>**Procedures**

### <span id="page-1-2"></span>*Step 1: Starting MATLAB*

Start MATLAB and change the active directory to

*C:\Users\Public\Desktop\QUARC\Linear Labs with Manuals\Exp11 - LJFC+SIP\Lab Design Files*

# <span id="page-1-3"></span>*Step 2: Selecting Compiler*

Type the following into the MATLAB command line and press enter

#### >> mex –setup

This will load the compiler into MATLAB. You must answer Y(es), 1, and Y(es) to the questions asked

```
Welcome to mex -setup. This utility will help you set up
a default compiler. For a list of supported compilers, see
http://www.mathworks.com/support/compilers/R2011a/win64.html
```
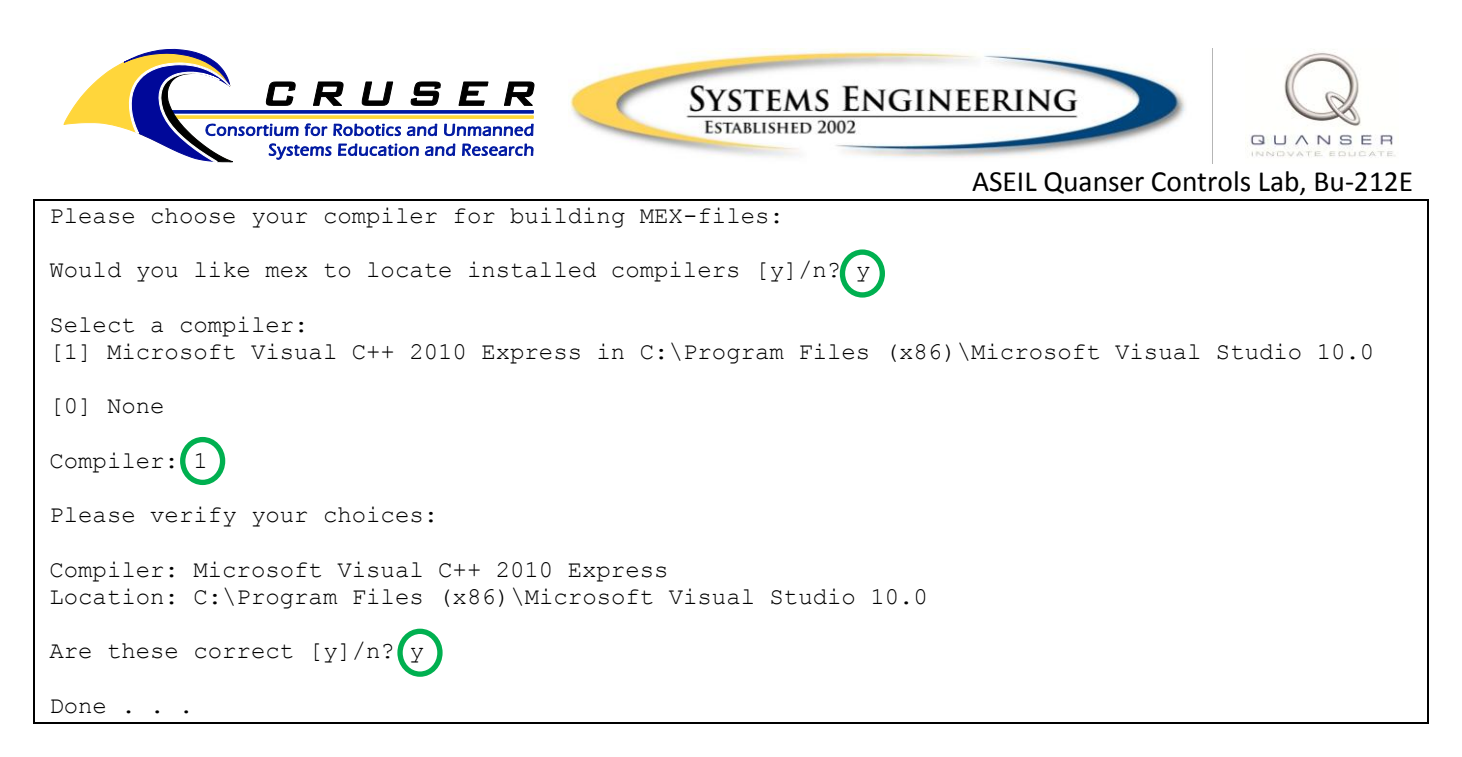

### <span id="page-2-0"></span>*Step 3: Setup File Editing*

Next, edit the setup m-file to ensure proper parameters are set:

```
>> edit setup lab ip01 2 lfjc sip.m
```
Ensure the correct cart is chosen (IP01 vs. IP02) and the correct pendulum length (12" vs. 24"). Make any desired changes to limit parameters and save the m-file

```
% ##### USER-DEFINED LFJC-plus-SIP-IP01-or-IP02 CONFIGURATION #####
% Type of motorized cart: set to 'IP01', 'IP02'
% CART TYPE = 'IP01';
CART TYPE = 'IPO2';% Type of IP01 or IP02 Cart Load: set to 'NO WEIGHT', 'WEIGHT'
%IP01 2 WEIGHT TYPE = 'NO WEIGHT';
IP01 \overline{2} WEIGHT TYPE = 'WEIGHT';
% Type of LFJ Cart: set to 'LFJC-PEN-E'
LFJC TYPE = 'LFJC-PEN-E';
% Type of LFJC Load: set to 'NO WEIGHT', 'ONE WEIGHT', 'TWO WEIGHT'
%LFJC_WEIGHT_TYPE = 'NO_WEIGHT';
% LFJC WEIGHT TYPE = 'ONE WEIGHT';
LFJC_WEIGHT_TYPE = 'TWO_WEIGHT';
% Type of single pendulum: set to 'LONG_24IN'
PEND TYPE = 'LONG 24IN';
% PEND_TYPE = 'MEDIUM_12IN';
% Turn on or off the safety watchdog on the cart position: set it to 1 , or 0
X LIM ENABLE = 1; % safety watchdog turned ON
%X LIM ENABLE = 0; % safety watchdog turned OFF
% Safety Limits on the IP01 or IP02 cart displacement (m)
X MAX = 0.15; % cart displacement maximum safety position (m)
X MIN = - X MAX; % cart displacement minimum safety position (m)
% Turn on or off the safety watchdog on the pendulum angle: set it to 1 , or 0
ALPHA LIM ENABLE = 1; % safety watchdog turned ON
%ALPHA LIM ENABLE = 0; % safety watchdog turned OFF
% Safety Limits on the pendulum angle (deg)
global ALPHA_MAX ALPHA_MIN
ALPHA MAX = 15; \frac{1}{2} pendulum angle maximum safety position (deg)
ALPHA MIN = - ALPHA MAX; % pendulum angle minimum safety position (deg)
```
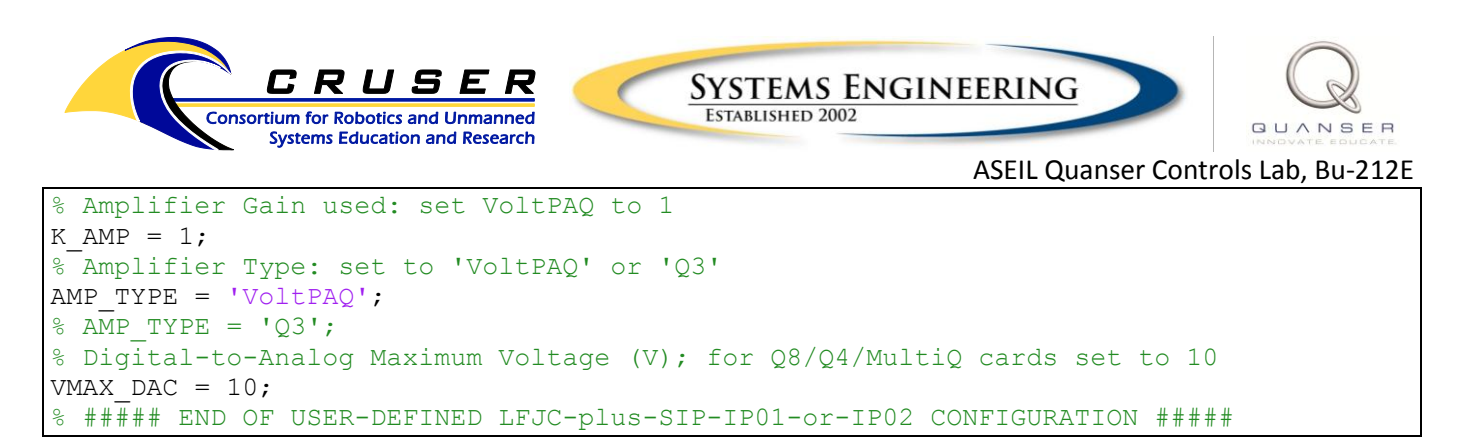

## <span id="page-3-0"></span>*Step 4: Running a Setup File*

Run the setup file to load the setup variables into MATLAB workspace

>> run setup lab ip01 2 lfjc sip.m

The setup script is finished when it displays the calculated gain values:

```
K(1) = -136.5039 V/m (Cart position)
K(2) = -725.4983 V/m (Spring extension)
K(3) = 331.6587 V/rad (Pendulum angle)
K(4) = -74.5857 V.s/m (Cart speed)
K(5) = -99.5908 V.s/m (Spring extension velocity)
K(6) = 45.7139 V.s/rad (Pendulum angular velocity)
K(7) = -20 V/(m.s) (Cart position integrator)
```
### <span id="page-3-1"></span>*Step 5: Running a Simulink Model*

Run or double-click the following file to load the Simulink model

**>>** run q\_lfjce\_sip\_ip02.mdl

### <span id="page-3-2"></span>*Step 6: Running Experiment*

In Simulink, under the Quarc menu, choose Options, then find the Code Generation options. Confirm the operating system matches the computer (Win64 for HP / Win32 for Dell)

#### <span id="page-3-3"></span>*Step 7: Building Simulation*

Close the options window and click incremental build icon on the toolbar

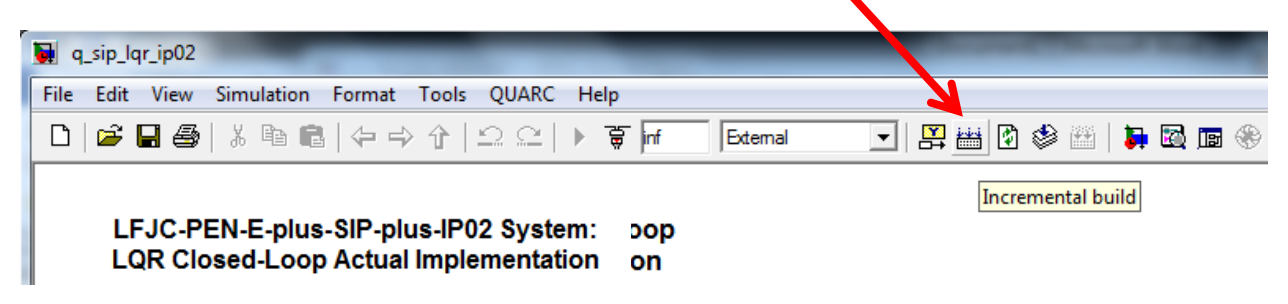

The build is finished when the following message appears in the MATLAB command window

```
### Model q sip lqr ip02 has been downloaded to target 'shmem://quarc-target:1'
(66048 bytes)
>>
```
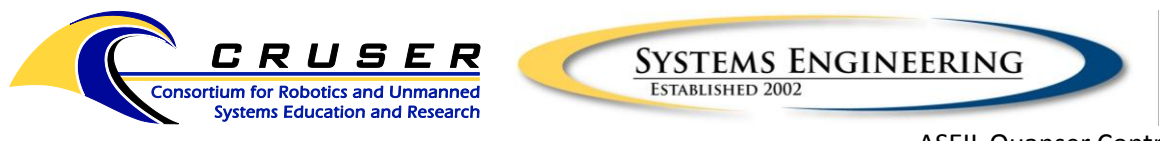

<span id="page-4-0"></span>*Step 8: Connecting Simulation to the Model*

Connect the simulation to the model

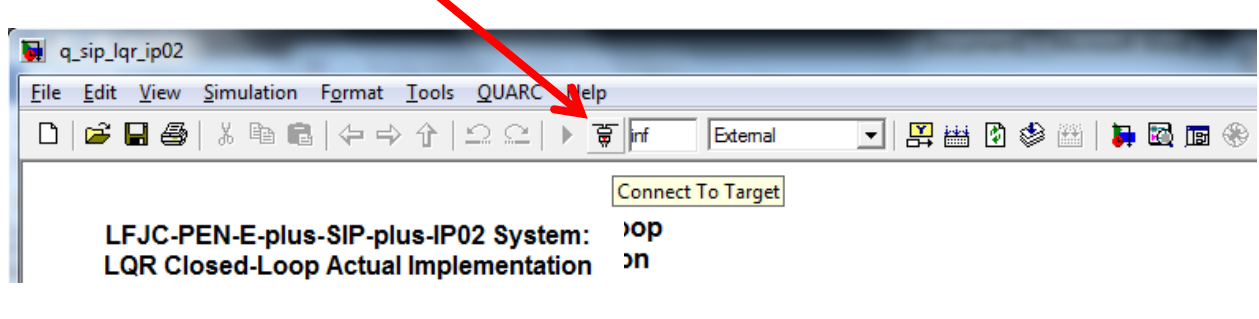

### <span id="page-4-1"></span>*Step 9: Starting Simulation*

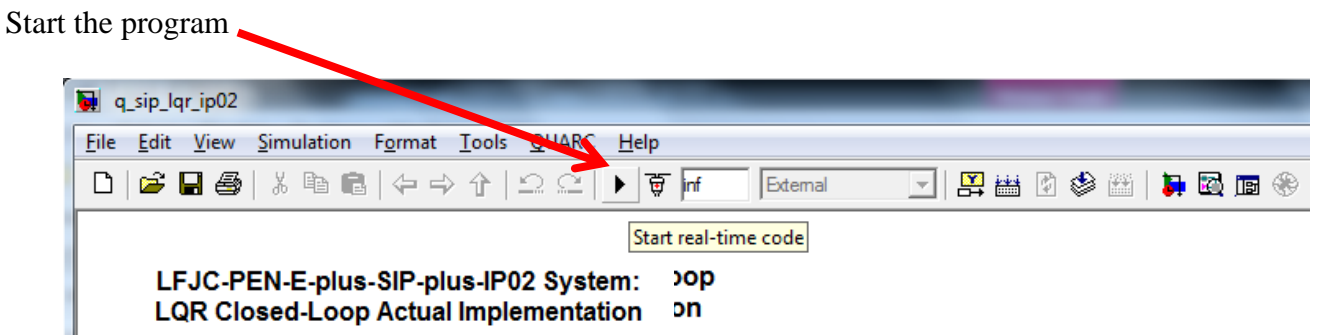

The pendulum must be manually positioned upright to initiate the control system. Move it upright slowly, watching the pendulum angle scope to ensure the angle is correct. The control system will take over once the pendulum has been upright for approximately one second.

# <span id="page-4-2"></span>**References**

[1] Quanser Inc., *IP01 and IP02 - Linear Experiment #0: Integration with QUARC - Student Handout*.

- [2] Quanser Inc., *IP01 and IP02 User Manual*.
- [3] Quanser Inc., *IP01 and IP02 - Single Inverted Pendulum*.
- [4] Quanser Inc., *DAQ User Manual*.
- [5] Quanser Inc., *Power Amplifier User Manual*.
- [6] Quanser Inc., *QUARC User Manual*, 2009 (type doc quarc in MATLAB to access).

[7] Quanser Inc., *IP01 and IP02 - Single Inverted Pendulum – Linear Experiment #5: LQR Control – Student Handout*.